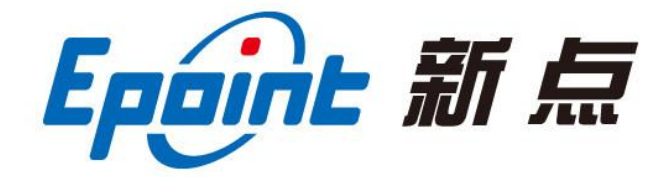

#### 国泰新点软件股份有限公司

地址:江苏张家港市经济开发区**(http://www.epint.com.cn)** 客服电话:400-998-0000

# 登封市公共资源电子交易平台 产权拍卖竞买人系统操作手册

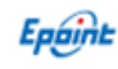

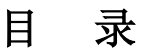

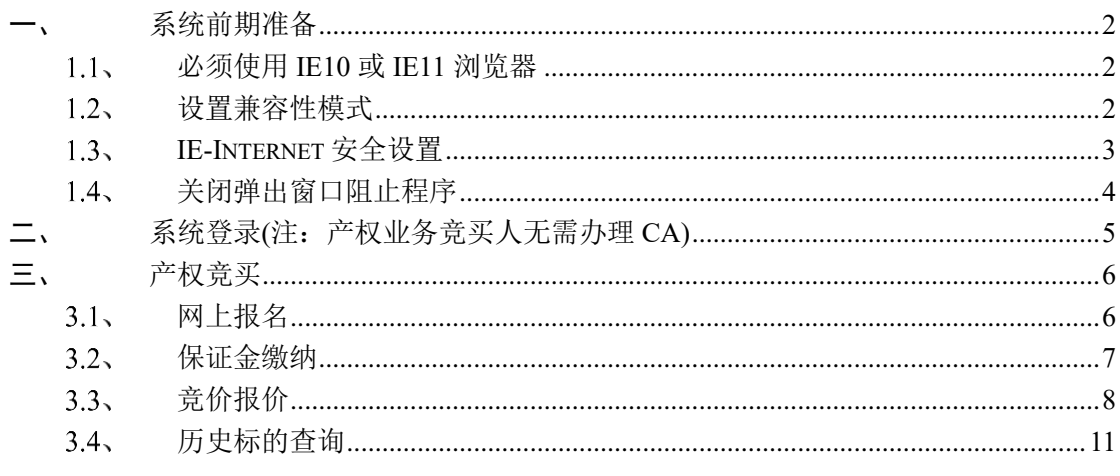

#### V1.0-20200325

### <span id="page-2-0"></span>一、系统前期准备

### <span id="page-2-1"></span>必须使用 **IE10** 或 **IE11** 浏览器

若电脑为 64 位操作系统, IE 浏览器打开默认路径:

C:\Program Files (x86)\Internet Explorer\iexplore.exe

若电脑为 32 位操作系统, IE 浏览器打开默认路径:

C:\Program Files\Internet Explorer\iexplore.exe

### <span id="page-2-2"></span>1.2、设置兼容性模式

打开交易主体登录页面,点击 IE 菜单栏里边的工具-兼容性视图设置(按 ALT 键显示 工具栏), 如下图:

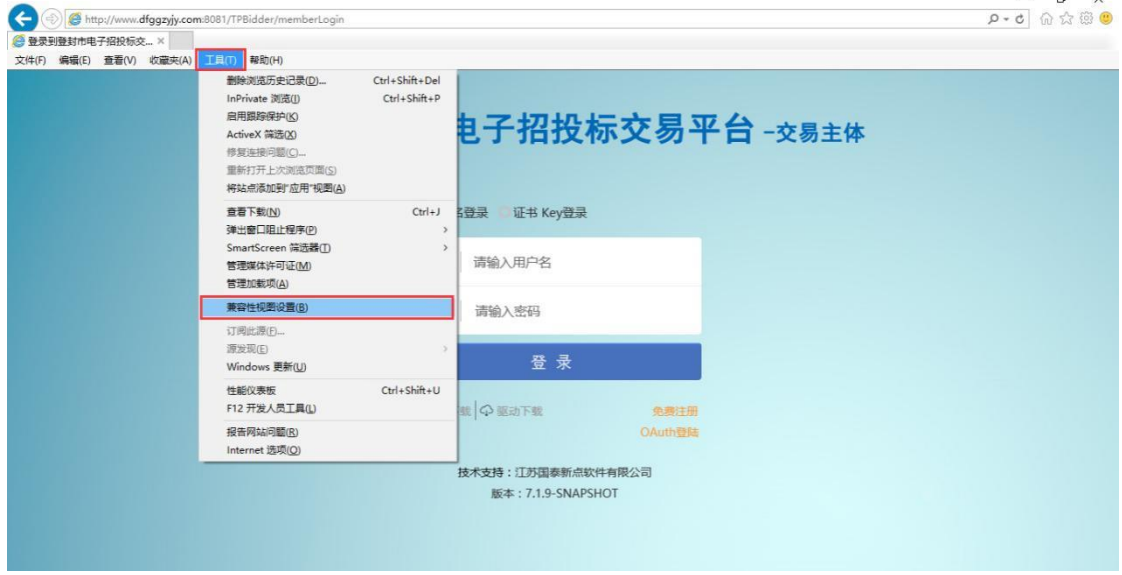

进入如下页面:

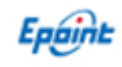

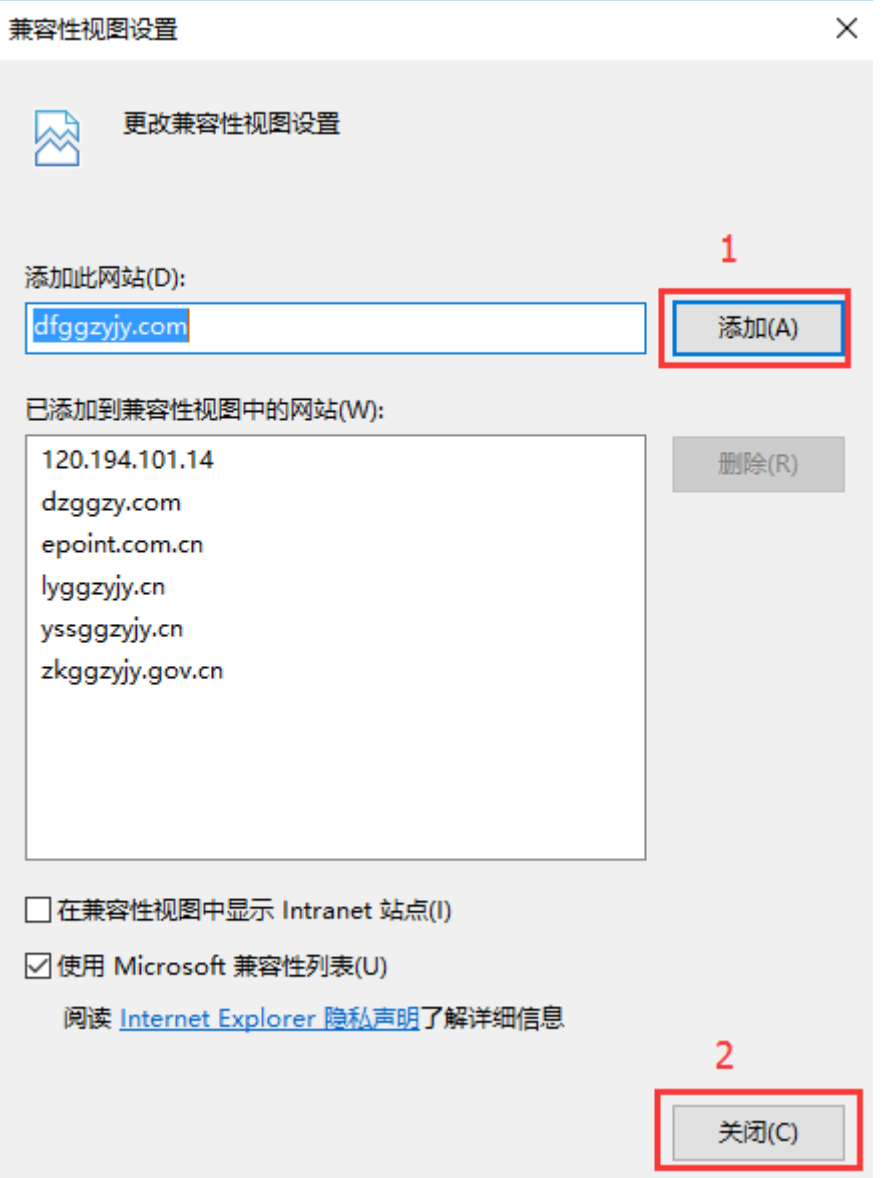

将系统登录的网址添加后关闭即可;

### <span id="page-3-0"></span>**IE-Internet** 安全设置

在登封驱动下载安装后, 桌面后自动生成 <mark>新点检测工具(登封版)</mark> 环境检测软件, 一键检测 通过即可。

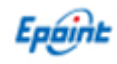

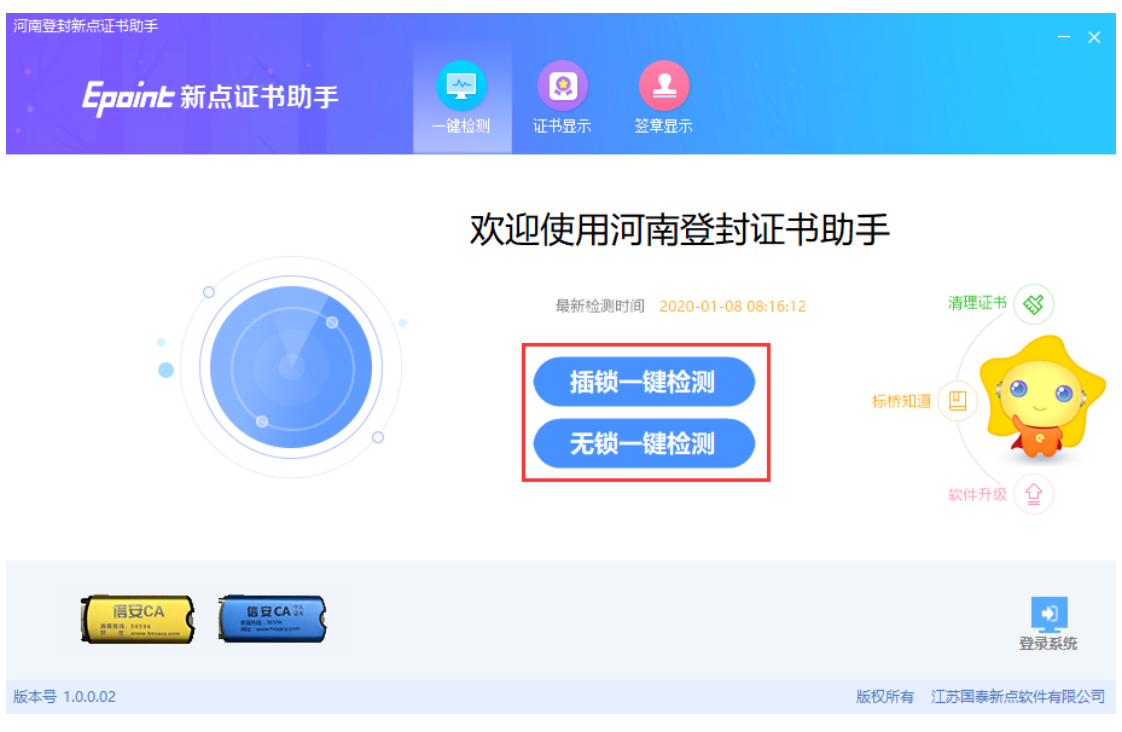

# <span id="page-4-0"></span>关闭弹出窗口阻止程序

工具栏中关闭弹出窗口阻止程序的操作,如下图:

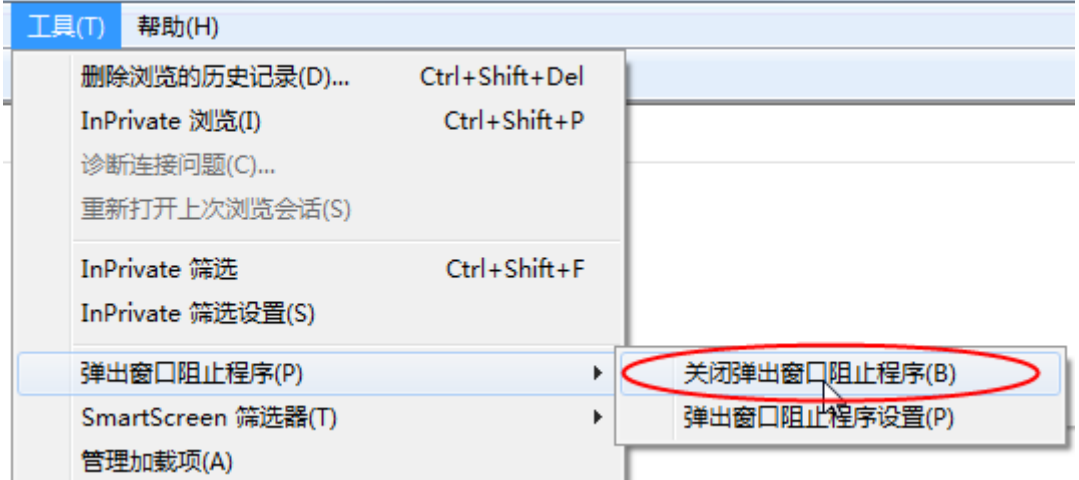

### <span id="page-5-0"></span>二、系统登录**(**注:产权业务竞买人无需办理 **CA)**

进入登封市公共资源交易中心网站 http://www.dfggzyjy.com/,点击【交易 主体登录】,如下图:

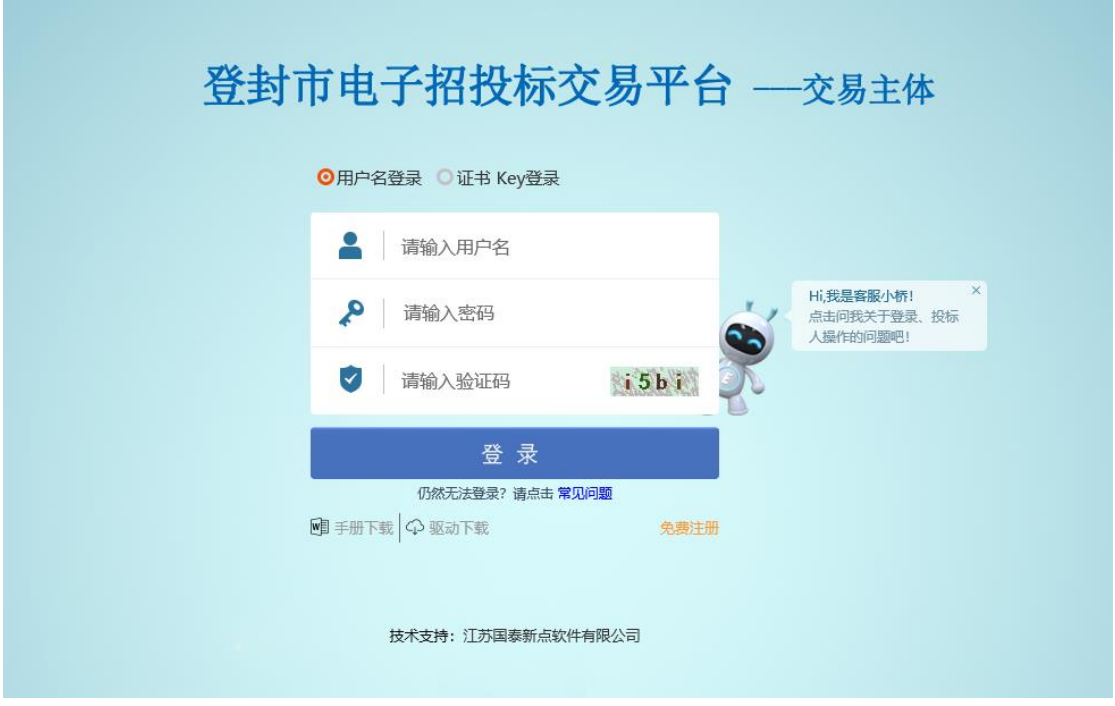

在登录界面输入账户密码和验证码,点击"登录"如下图:

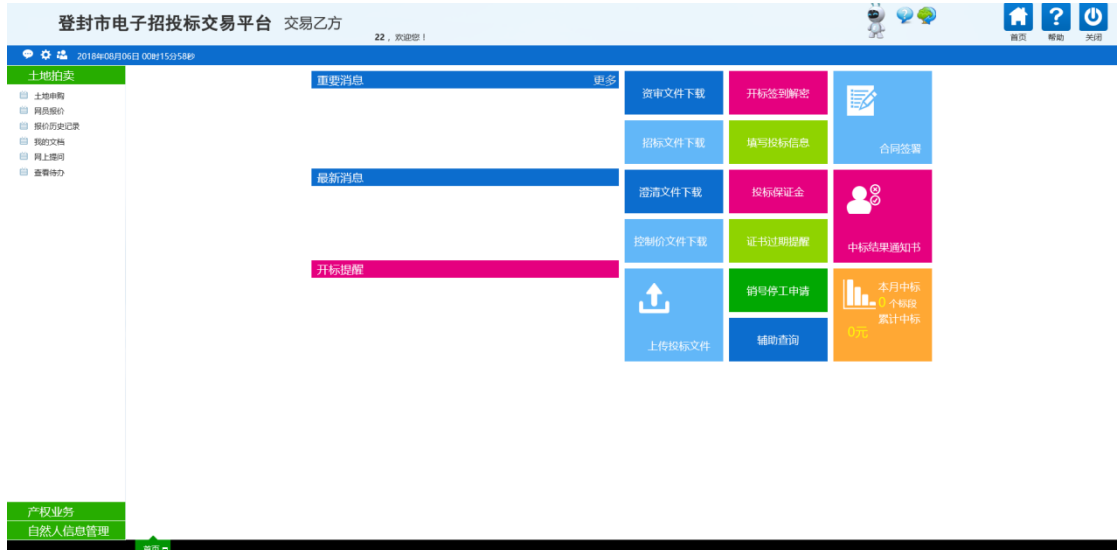

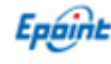

## <span id="page-6-0"></span>三、产权竞买

#### <span id="page-6-1"></span>3.1、网上报名

点击【产权业务】--【网上报名】,选择要报名的标的,点击<sup>检</sup>按钮,如 下图:

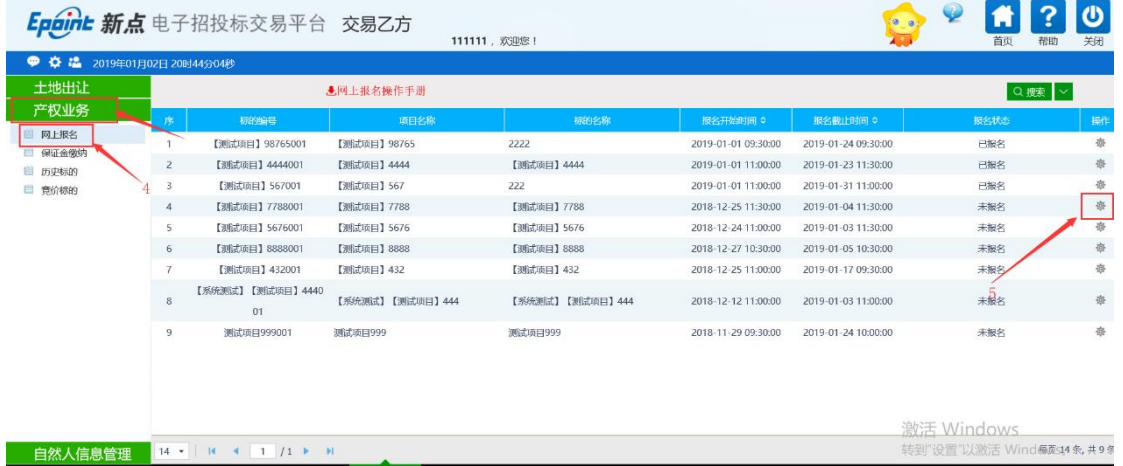

进入报名页面,录入报名信息并上传受让人审核资料无误之后点击【新增 报名】,如下图:

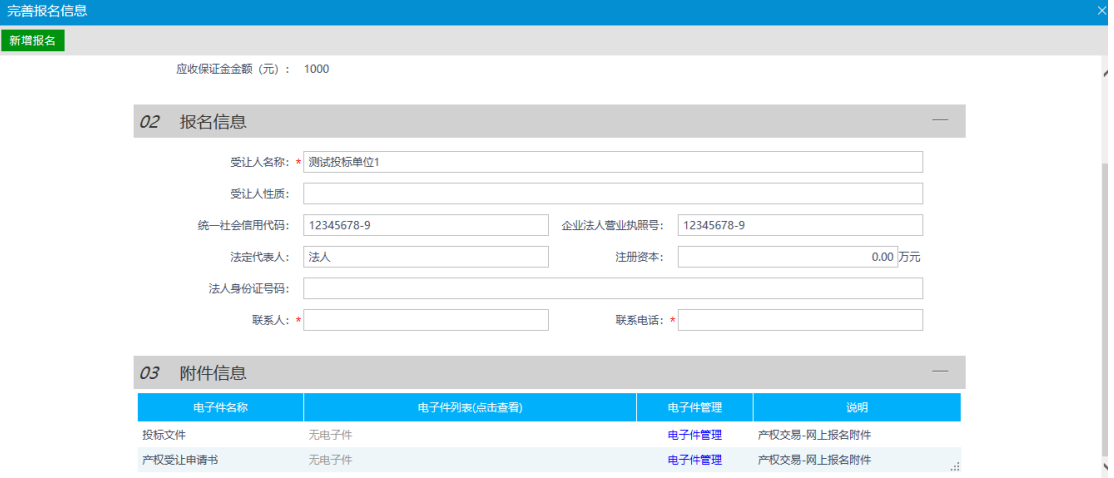

特别提示: "新增报名"完成后, 意向方需按照"意向方需提交资料清单"(相关资料在登 封市公共资源交易中心网站—公共服务--办事指南--行政事业单位资产转让资料 中下载), 向产权转让人(或者产权转让拍卖代理)提交文字报名资料。产权转让人(或者产权转让 拍卖代理)对文字报名材料审核通过后,之后才可以进入下一环节"保证金缴纳"的程序 操作。

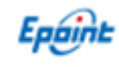

#### <span id="page-7-0"></span>保证金缴纳

第一步: 在报名后点击【保证金缴纳】,选择要缴纳保证金的标的,点击<sup>奋</sup>按 钮,如下图:

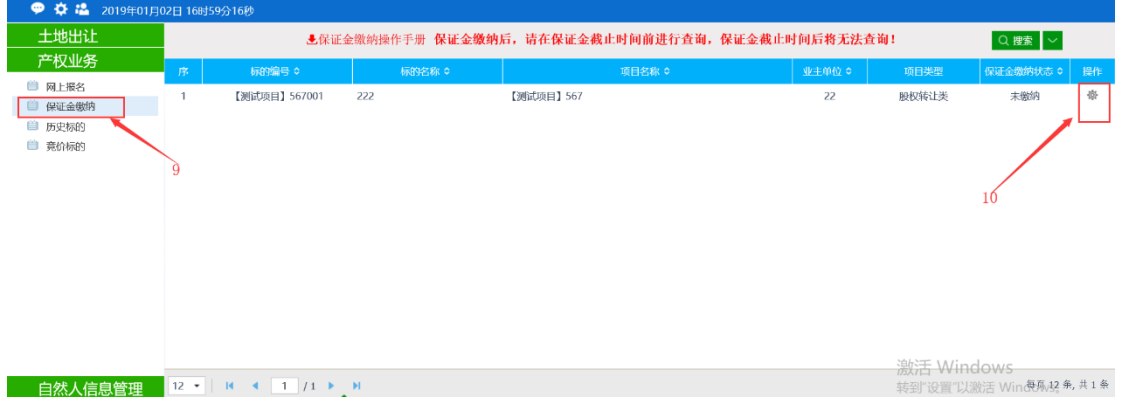

第二步: 在选择银行的页面, 选择银行之后, 点击【确定无误, 提交】按钮。

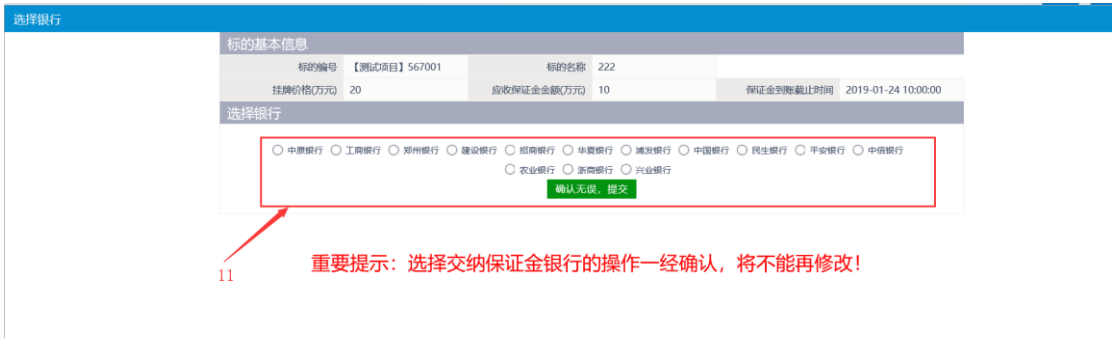

特别提示: 选择缴款银行后, 通过网上银行或柜台转账缴纳保证金(不支持现 金汇入、微信、支付宝)。在确定保证金缴纳成功以后,必须进行如下"第三 步"操作,否则,交易中心将无法显示保证金缴纳信息,无法进入竞价环节, 若由此造成意向方无法参与竞价活动,完全有意向方自己负责。

第三步: 在保证金缴纳页面上会生成一个保证金账户, 按照要求缴纳保证金之 后,输入缴纳账户和缴纳户名后,点击【确定】,可以进行保证金缴纳的查询情 况。如下图:

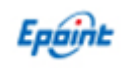

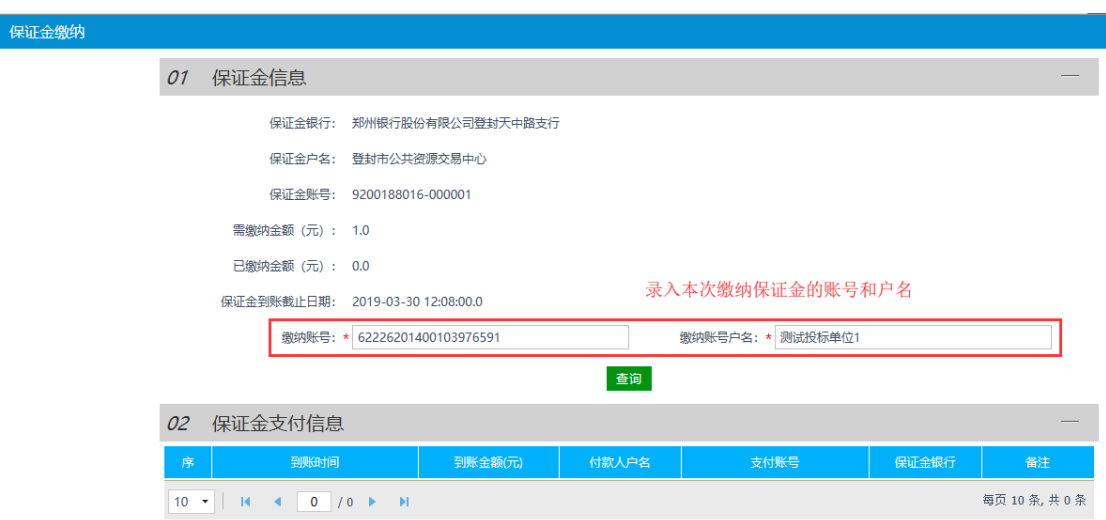

注: 产权保证金最好使用本单位账户(或者本人账户)缴纳(系统 不对保证金账号有效性判断,仅判断入账时间有效性)。

#### <span id="page-8-0"></span>3.3、竞价报价

第一步:点击【竞价标的】进入竞价标的界面,该界面显示正在竞价或尚未开 始竞价的标的,如下图

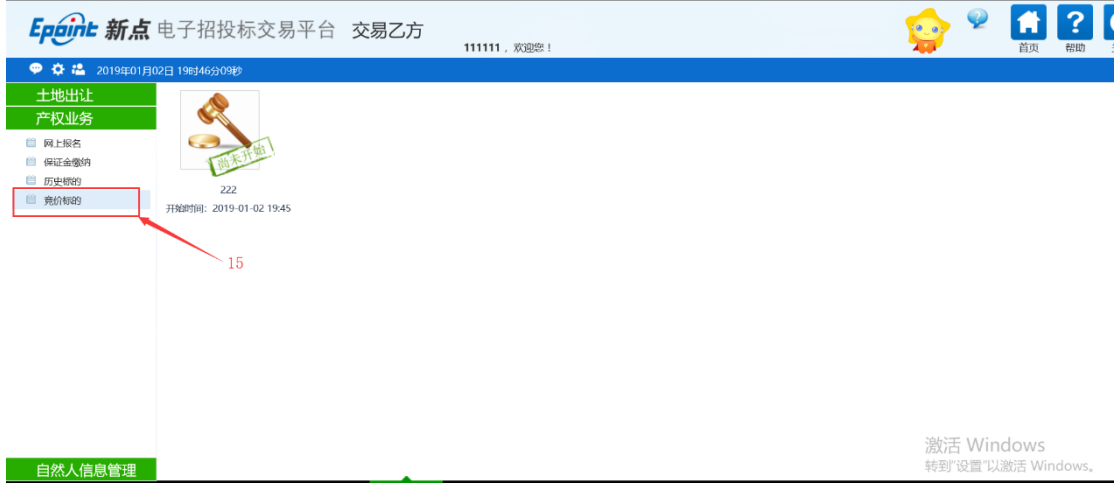

第二步: 竞价状态为正在竞价的标的,点击【正在竞价】的图标,进入"电子 竞价风险告知及接受确认书"页面。

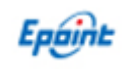

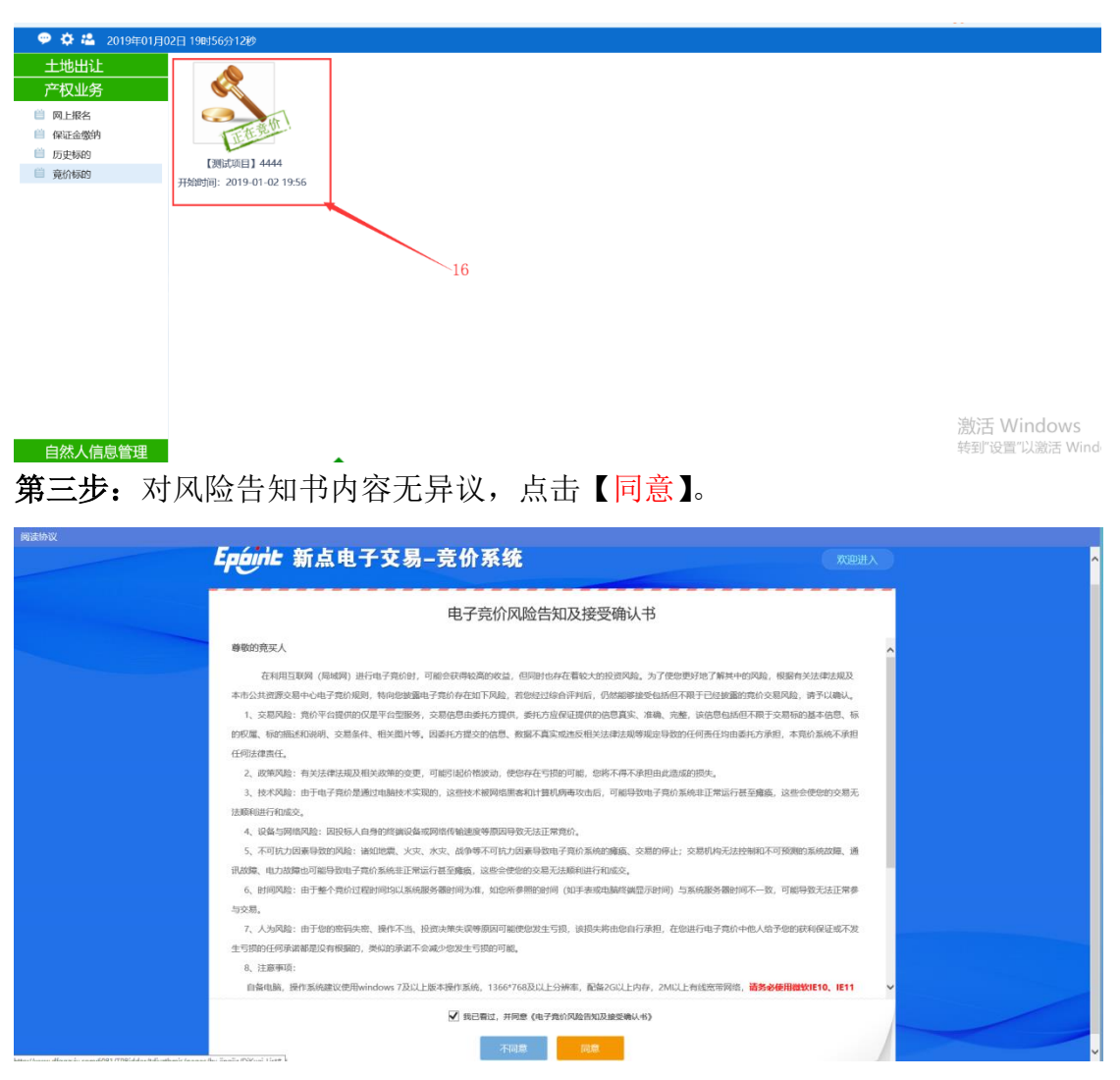

#### 第四步:进入竞价页面(自由报价期),点击【提交报价】,即可报价。

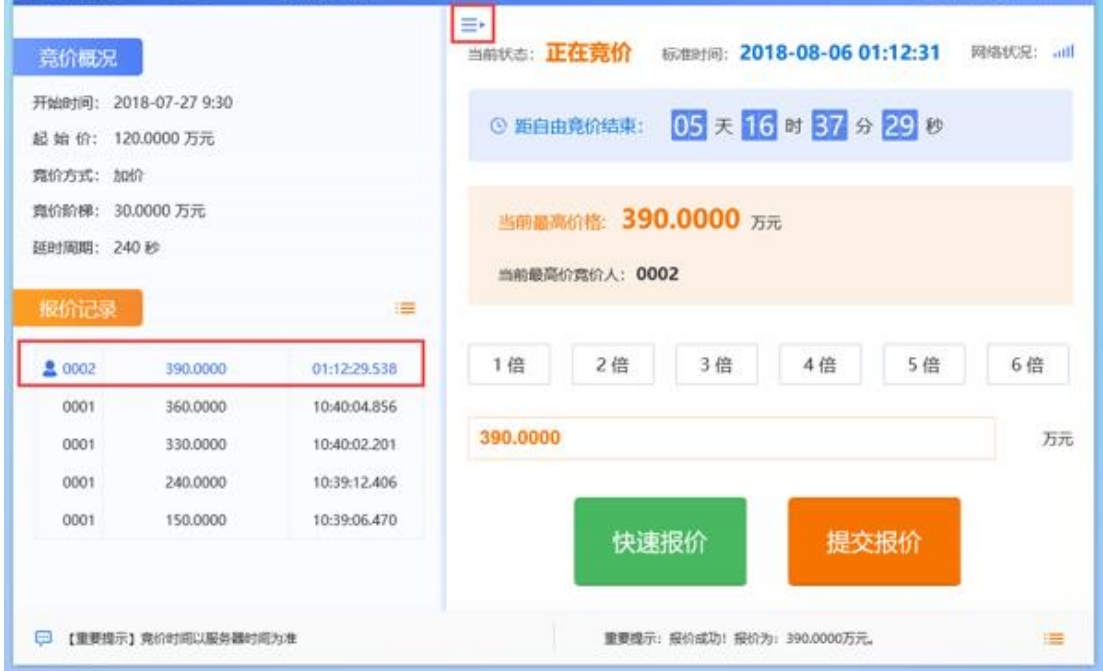

说明: "快速报价"是指默认一倍加价, 直接点击即可; "提交报 价"是指必须选择相应的倍数才可以加价。

其中: 每次【快速报价】或者【提交报价】点击后, 系统均会弹出 确认按钮,确认报价无误后再确认提交。

第五步:当自由报价期结束后,系统会进入限时竞价,此时每次报 价都会刷新限时报价时间,直至无人报价为止,如下图

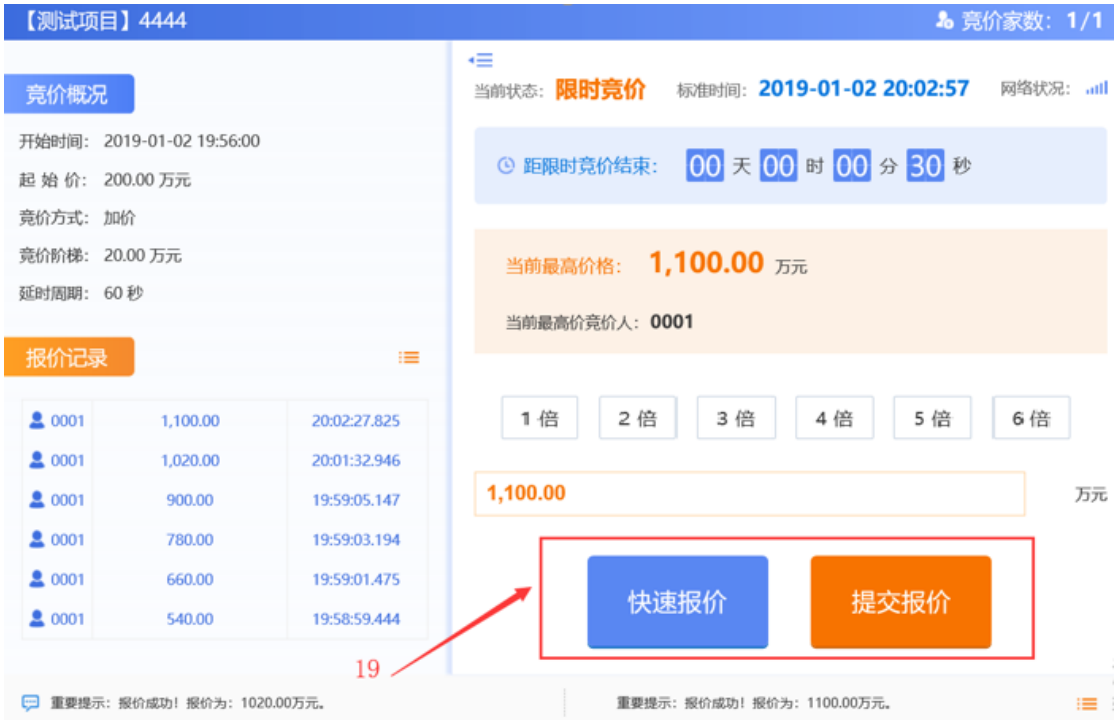

第六步: 当竞价结束后, 成交方的系统上会弹出【成交】提示, 其 他竞买人系统上则会弹出【谢谢参与】,如下图:

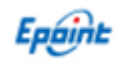

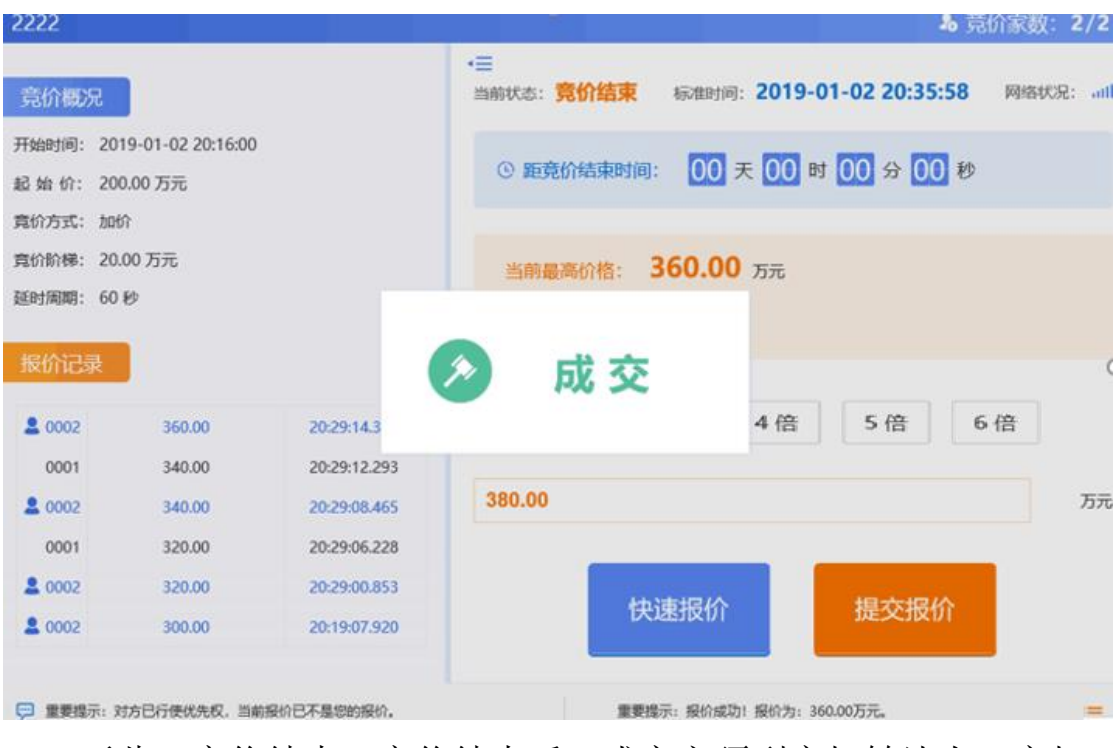

至此,竞价结束。竞价结束后,成交方须到产权转让人(产权 转让拍卖代理)领取成交凭证,并签署成交确认书。

#### <span id="page-11-0"></span>3.4、历史标的查询

点击【历史标的】,进入历史标的页面,该页面会显示所有参与 过竞买的信息。并且可以点击查看参与的项目信息及历史记录

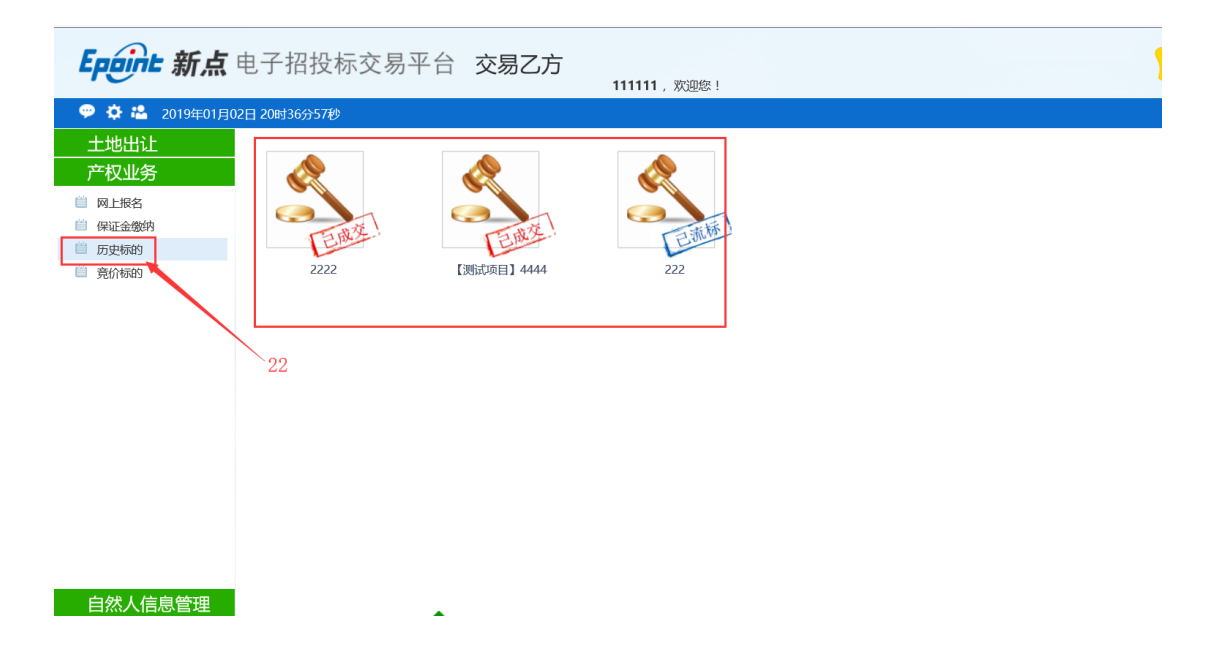